$\vert$  <エクヤル> $\vert$ 

## 「スケジュール」公開マニュアル

1)「スケジュール」とは

アトミクラブHPのカテゴリーのひとつで、クラブの活動(練習会、合宿、駅伝、忘年会等)を概ね 2.5か月分を掲載し、読者はワンクリックで各々の活動詳細を確認することができる。

2)更新頻度

原則、ひと月に 1 度更新する。(毎月 20 日ころ)

3)関係者

練習会統括、HP管理者が関与する。

4)システム環境

WordPress の固定ページから公開(「固定ページ」のアクセス権はHP管理者・

5)「スケジュール」への公開(登録)方法

 ①練習会統括が所定の期日までに「練習会日程」(excel)を作成する。 <右図参照➡>

項目はイベントを含む練習日程と注意事項が含まれる。

- ②作成した「練習会日程」をHP管理者に送信する。
- ③\_1HP管理者は受信した「練習会日程」を基にタイム設定表の管理番号と 照合して該当するタイム設定表をギャラリーに追加しておく 2上記の「タイム設定表」をもとに別途「月日・曜日 #0000」のタイ トルで「詳細案内」として作成して公開しておく(サイトには非表示) ※タイトルは「3月14日(木) #1150)」のようにして 文字数を30に整える。(月日・曜日は全角、それ以外は半角)(重要) テキスト欄には、画像登録しておいたが画像を選択し貼り付ける。 画像検索は 4 桁の管理番号で行うと容易に検索できる。

④いよいよ、固定画面での「スケジュール」作成に移ります。

 ・受信した「練習会日程」をグーグルスプレッドシートに貼り付ける。 (下図、右側を参照)または。既存の投稿の「編集」から作業することもできる。(挿入・削除) ※スプシは使わず「編集」からの作業はリンクを再度貼る手間が省略等、効率的です

·表組部分(赤い四角で囲った部分)だけを「固定ページ」に貼り付ける。

ナキスト部分は「メモ帳」に貼り付け、その後に同様にテキストとして貼り付ける。

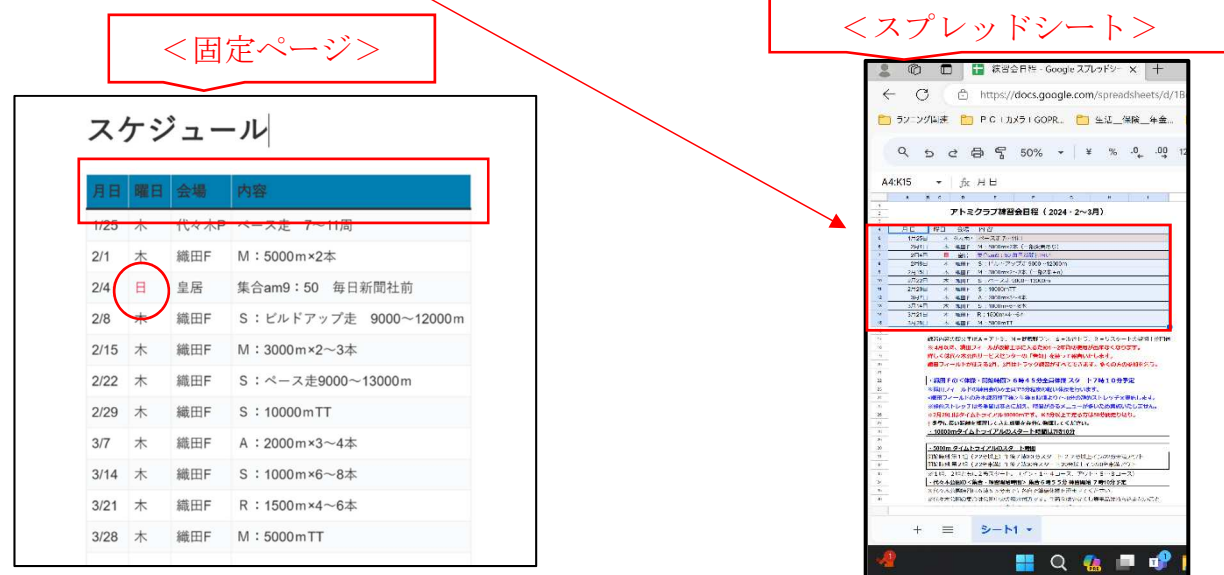

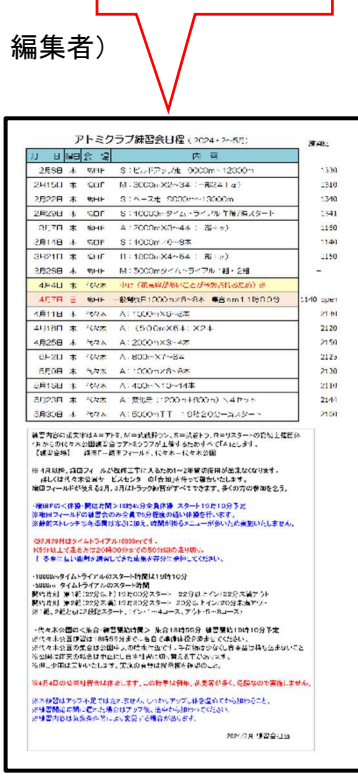

⑤固定ページのフォーム上で文字修飾(文字色等)する(上図の赤の四角で囲んだ部分) その他の部分では特に曜日が日曜日、祝祭日の場合には朱書きにする。(赤〇部分)

- ⓺「内容」(テキスト)へのタイム設定表等へリンクを設定する(※)(下図②の赤く囲んだ部分) 登録しておいた「お知らせ」のカテゴリー「詳細内容」から該当の物を検索して貼り付ける リンクが完了するとテキストの色がブルーに変わる。
	- 「検索」は「お知らせ」のタイトル、画像等の「ファイル名」を部分一致で出来る。 簡単な方法は「タイム設定表」の管理番号(4桁)で行うと比較的見つけやすい。 ※詳細は下記の通り <固定ページ>
	-

① 該当するテキストを選択 / / 2ツールバーからリンクをクリックする(赤○)

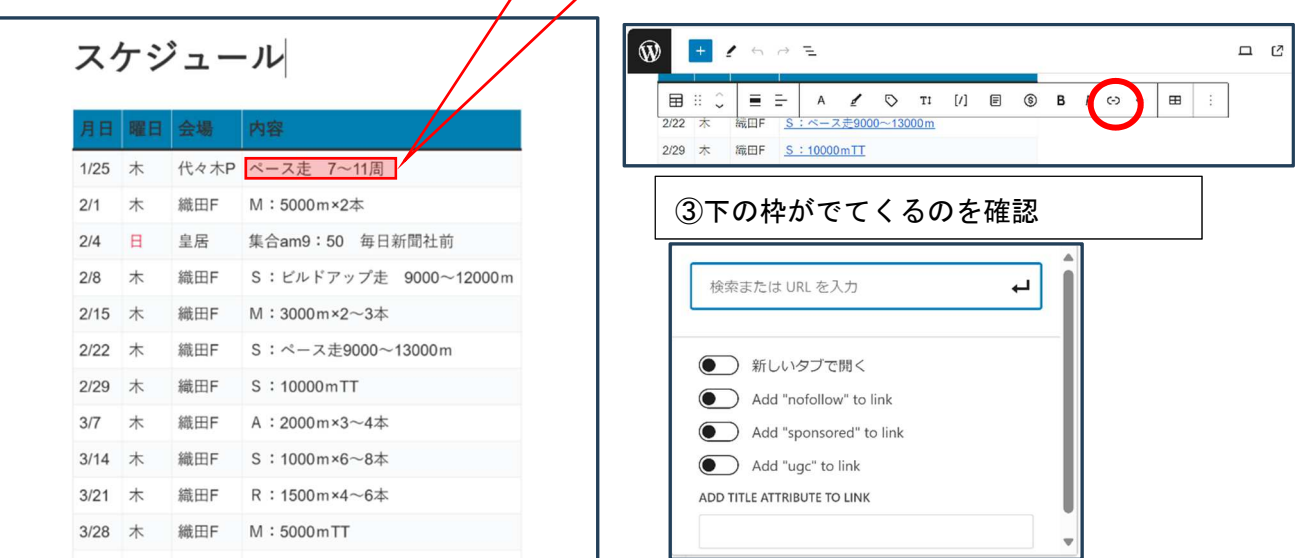

 ④\_1該当するメニュー番号(4桁の番号を入する)※部分一致での検索をする \_2該当する「詳細案内」が候補として出てくる

 $-3$ post (赤〇) をクリックするとリンクの設定が完了する

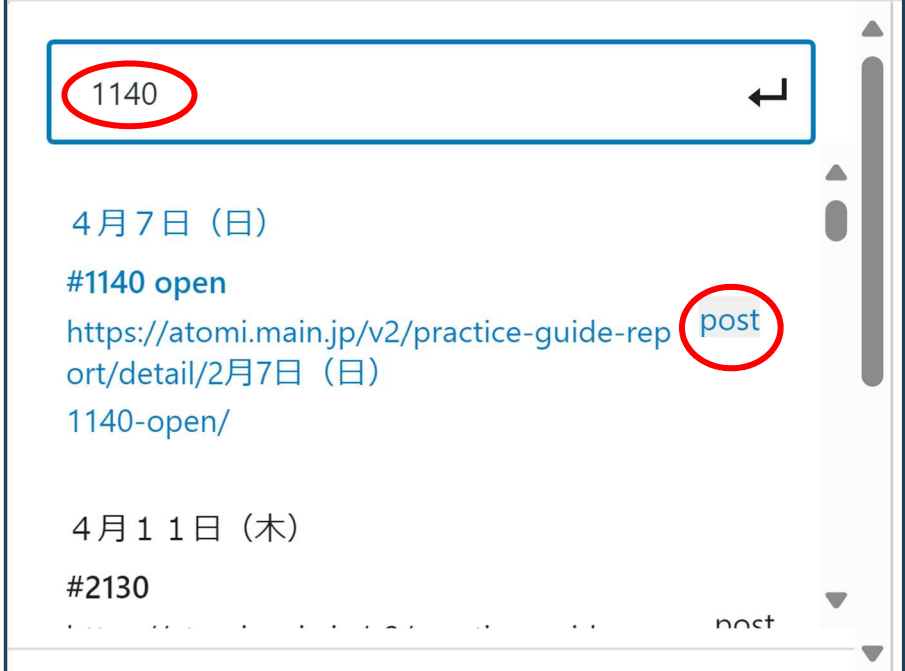

⑦すべての作業が完了したら、内容を再確認して、問題なければ公開をする。

既存の投稿を「編集」した場合には、<mark>更新</mark>をクックする

 HPトップの「スケジュール」をクリックして、正常に公開されているか確認して終了です。 6)その他

慣れてきたら、前月の「スケジュール」を編集して、「公開」する方法もあります。

 そのメリットは、表組の変更部分だけを編集(削除、移動、追加)をすることで、前回のリンクが生きた ままの行が6件程度残るので、新規の行にだけリンクを貼ればいいだけとなり、省力化できる。 テキスト部分についても、変更部分を修正するだけの方が編集時間短縮を図れることもあります。

※「タイム設定表」等は事前にPC(ローカル)に保存しておくか画像追加しておくと便利です。

<参考>「お知らせ」のテキストの修正

Word 文書をそのままコピペすると 1 行づつ開いてしまいます。

※1行開けない改行の仕方⇒Shift+Enter キーで改行すると1行開きません。

<修正方法>

※1行あいた文書を1行開けないように修正する方法

 ⇒1行開いてしまった行の文書の先頭にカーソルを移動し、Backspace キーを押下し、 前の文書の最後尾に移動する

⇒そこで、Shift+Enter キーを押下すると、1行開かずに改行できる。

[実施例]

手順①=1行開いてしまった次の文書の前にカーソルを移動して Backspace キーを押下する

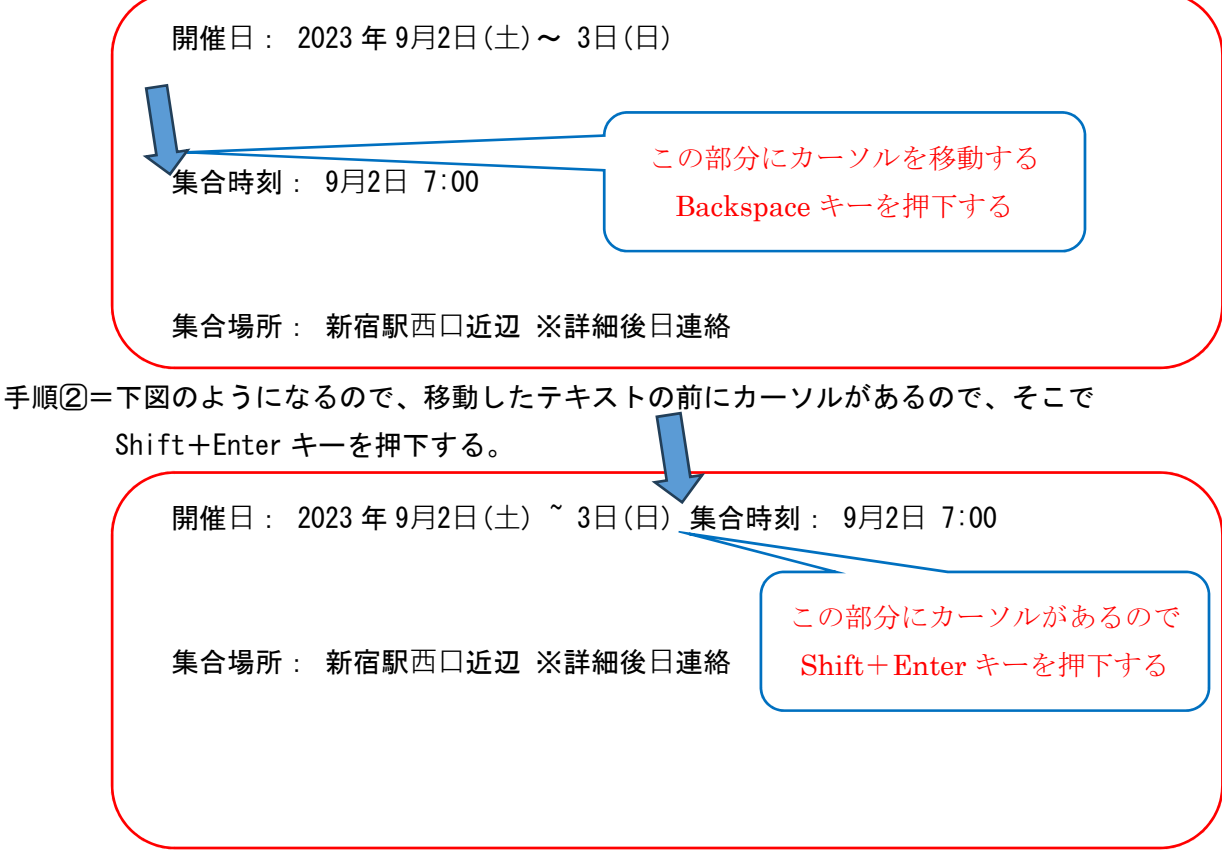

そうするとこのように変更できます。

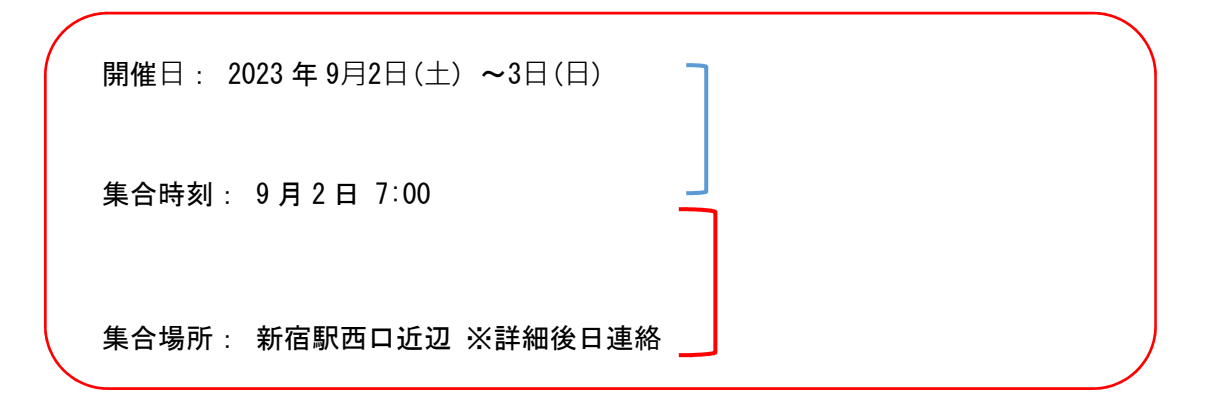

※他の行も同様におこなえば、修正できます。

以上